## **Einstieg in LearningView.org Stand: 16.03.2020 (v0.9) I. Registrierung und Login** 1) Nutze die Androi[dApp](https://play.google.com/store/apps/details?id=org.learningview&hl=en_US) oder [IOSApp](https://apps.apple.com/us/app/learningview-org/id1029932700) ODER: Öffne im Browser [www.learningview.org](http://www.learningview.org/) , LearningView.org wählen "LOGIN" und erstellen einen Account.  $\mathbb{R}^n$ **W** Ø ☆ Q Such  $\overline{\textbf{O}}$   $\overline{\textbf{a}}$  https://learningview.org  $\sum_{\text{LOGI}}$ **FUNKTIONEN ERSTE SCHRITTE** KONTAKT APP HERUNTERLADEN HOME **VIDEOS LearningView**  $\bullet$ ANMELDEN Wochenpläne - Lernstände - Lernjournal ODER  $\mathscr{L}$  LERNINHALTE  $R<sub>2</sub>$ Erste Schritte für Lehrpersonen Rechnen ACCOUNT ERSTELLEN Neues Schülerkonto erstellen Vorname Nachname<sup>1</sup> Email **ERSTELLEN ABBRECHEN** 1) Das Passwort zum LOGIN wird dir per Mail

zugesandt: Logge dich mit Mailadresse und Passwort ein.

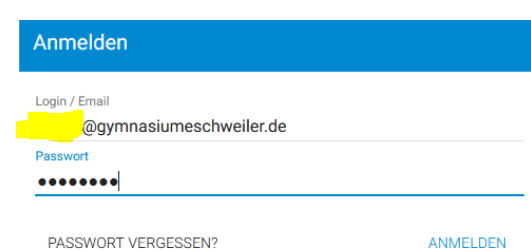

Kontoeinstellungen

 $\boldsymbol{\mathsf{x}}$ 

2) Das Passwort kannst Du hier ändern.

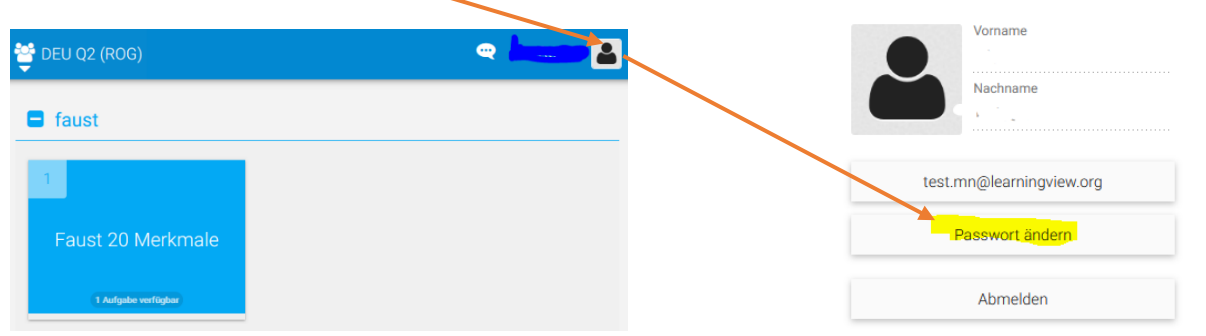

## **Einstieg in LearningView.org Stand: 16.03.2020 (v0.9)**

**II. Kursen beitreten – Kursschlüssel eingeben**

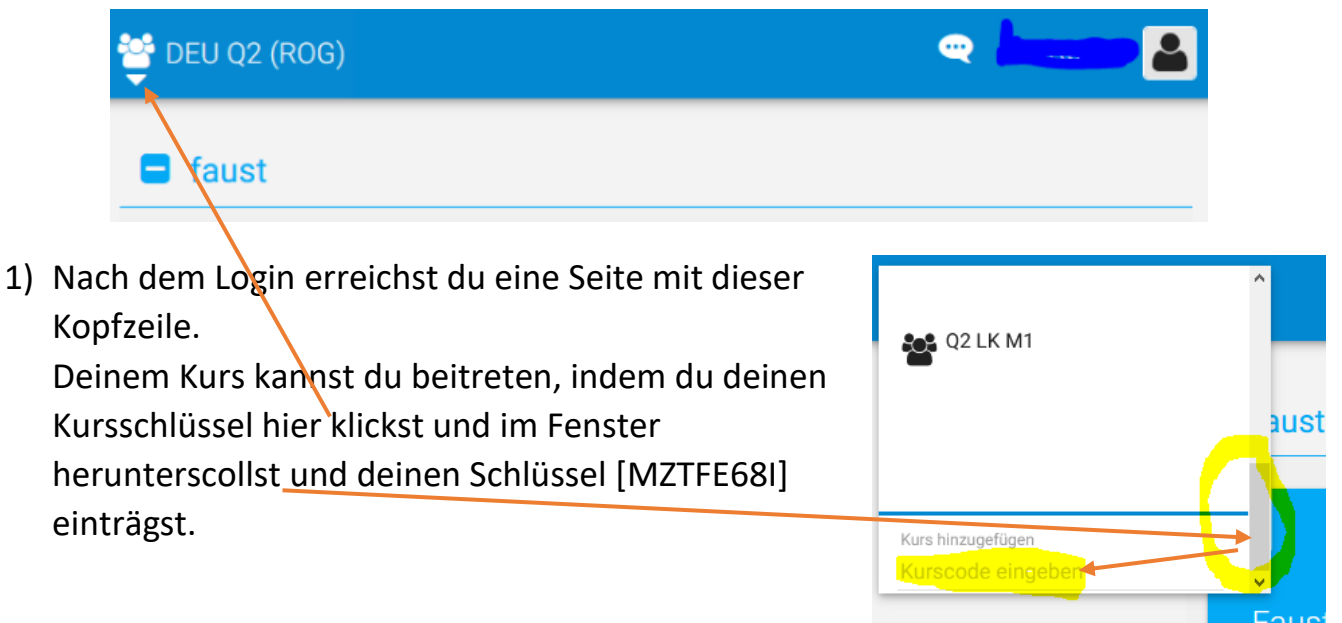

2) Über das Icon kannst Du zwischen den Klassen wechseln: Deine Arbeitsaufträge findest Du dann in dein einzelnen Unterrichtspunkten.

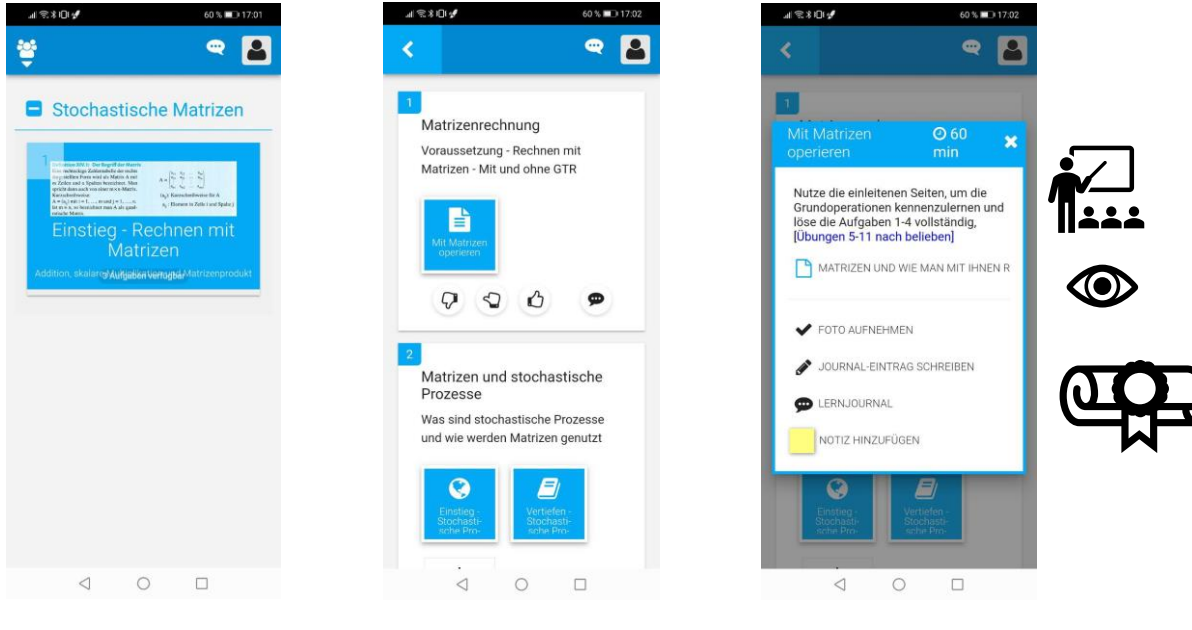

Themenübersicht Unterthemen Einzelner Arbeitsauftrag:

- Aufgabe und Zeit  $\sum$
- Ggfs. Material
- Dokumentation

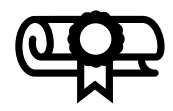

Eurer Ergebnisse